1) Acesse a base (www.eptis.org) você verá a tela da Figura 1 abaixo

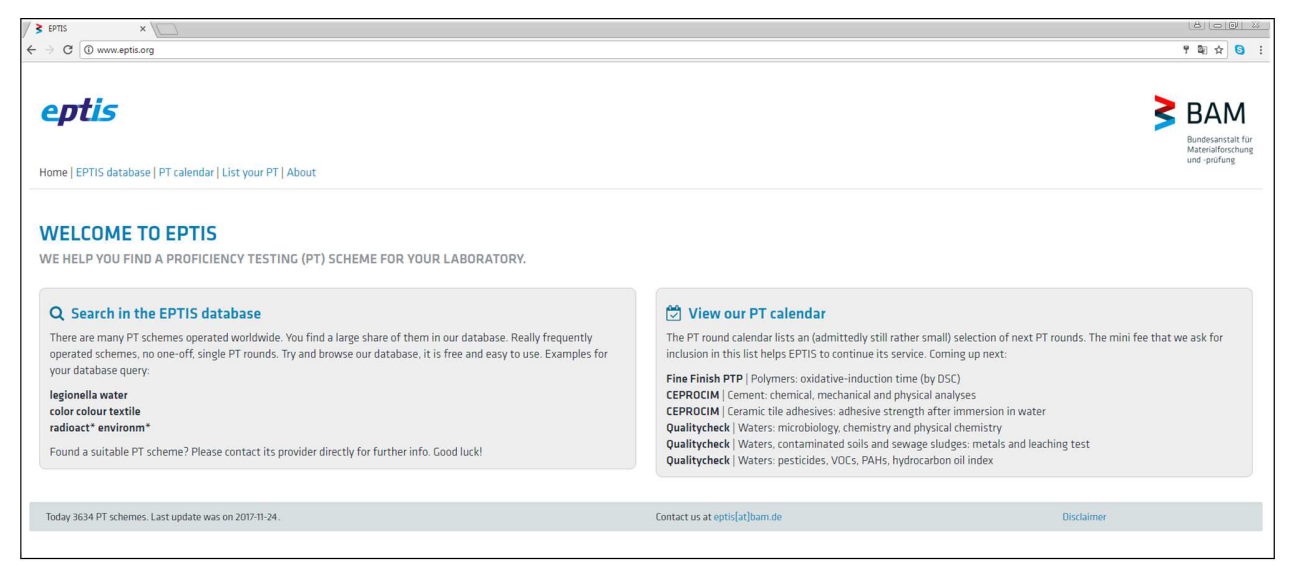

Figura 1: Tela de acesso da *homepage* do ETIS, www.eptis.org

Nesta tela, clique no botão " **Search in the EPTIS database**". Você verá a tela da Figura 2 seguinte.

2) A tela da Figura 2 abaixo serve para uma pessoa consutar um PEP ou, se for um provedor de ensaio de proficiência, fazer o login na base para submeter ou atualizar informações de um PEP da sua organização.

|        |                              |                                                                               |                                                                                                    |                                                            |                             | $ \sigma$ $\times$                                    |
|--------|------------------------------|-------------------------------------------------------------------------------|----------------------------------------------------------------------------------------------------|------------------------------------------------------------|-----------------------------|-------------------------------------------------------|
|        |                              | B Seguro   https://www.eptis.bam.de/eptis/WebSearch/main<br>LANGUAGE: ENGLISH |                                                                                                    |                                                            |                             | Bundesanstalt fü<br>Materialforschung<br>und -prüfung |
|        | Type in one or more keywords | Search a Proficiency Testing (PT) scheme in the database                      |                                                                                                    |                                                            | <b>Q SEARCH</b>             | Q<br><b>RESET</b>                                     |
|        |                              | <b>@</b> COUNTRY ~                                                            | $\Delta$ TESTING FIELDS $\sim$                                                                                                    | † PRODUCT GROUPS →                                         | $\vee$ ACCREDITATION $\sim$ |                                                       |
| ID     | <b>COUNTRY</b>               | <b>PT PROVIDER</b>                                                            | - Previous<br>PT SCHEME                                                                                                    | Page 1 of 182 (Hits 1 to 20 of 3636)<br>$Next \rightarrow$ |                             | <b>IF LAST CHANGED</b>                                |
| 444411 | Bosnia and<br>Herzegovina    | Q Institute of Metrology of Bosnia and<br>Herzegovina                         | © Determination of gold and silver in gold and silver alloys [Određivanje sadržaja zlata i srebra u zlatnim srebrenim legurama]<br>2017-11-20 |                                                            |                             |                                                       |
| 424927 | Italy                        | Q IQC srl                                                                     | <b>O</b> Dial Gauge calibration [taratura comparatori a quadrante]<br>2017-11-20                                                              |                                                            |                             |                                                       |
|        | Italy                        | Q IDE srl                                                                     | Serie Verification of Testing Machines [Taratura scala in forza di macchine di prova]<br>2017-11-20                                           |                                                            |                             |                                                       |
| 424933 |                              |                                                                               |                                                                                                    |                                                            |                             |                                                       |

Figura 2: Tela de consulta, login ou registro na base de dados EPTIS

Fev/2018

3) Para pesquisar não é preciso fazer "login". Esta tela informa o número de PEP existentes na base no momento do acesso (3636) e o número de páginas (182) para se ver todos os PEP.

## **OBSERVAÇÃO**

**Lembre-se o número de PEP pode variar de um dia para outro em função de serem muitos países e a base poder ser atualizada a cada dia**.

4) A pesquisa pode ser feita através de palavras chaves (keywords) em inglês na caixa de pesquisa onde consta "Type in one or more keywords" da Figura 3 abaixo.

Search a Proficiency Testing (PT) scheme in the database Type in one or more keywords

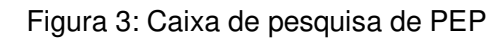

Q SEARCH

Por exemplo, usaremos a palavra água para pesquisar PEP sobre água.

Digite "water" na caixa e clique no botão "**SEARCH**". São cerca de 800 PEP. São muitos PEP para a busca, então devemos refinar a pesquisa empregando variantes que desejamos. Por exemplo.

Para água servida digite "wastewater" na caixa e tecle "**SEARCH**". São 33 PEP;

Para efluente, digite "effluent" na caixa e tecle "**SEARCH**". São 11 PEP;

Para água potável, digite "potable water" na caixa e tecle "**SEARCH**". São cerca de 800 PEP. Isso ocorre em função da pesquisa ser feita com as duas palavras separadamente. Digite agora "potable and water" e tecle "**SEARCH**". São apenas 18 PEP.

Pesquise com outra possibilidade para água potável;

Digite "drinking water" na caixa e tecle "**SEARCH**". São cerca de 1300 PEP.

Como se pode observar é importante usar a álgebra booleana pois, da mesma forma que com "potable water", procurar usando "drinking water" corresponde a usar "drinking OR water". Digite na caixa "drinking AND water" na caixa e tecle "**SEARCH**". São 197 PEP.

- 5) O botão "**RESET**" limpa a pesquisa.
- 6) Outra possibilidade de busca é usar os filtros que se encontram na segunda linha: Por países: selecione o(s) país(es) desejados na caixa "**COUNTRY**"; Pela classe de ensaio: selecione a(s) área(s) desejadas na caixa "**TESTING FIELDS**"; Pela área de atividade: selecione a(s) área(s) de atividade(s) desejada(s) na caixa "**PRODUCT GROUPS**"; Pela acreditação: selecione o tipo de PEP desejado na caixa "**ACCREDITATION**".

Por exemplo, digitando na caixa de pesquisa "drinking and water" e teclar no botão "**SEARCH**" obtemos 197 PEP. Selecionemos na caixa "**COUNTRY**" o Brasil e então o botão "**APPLY**" no final

## Instruções para pesquisar um PEP na base EPTIS Paulo R. da F. Santos

Fev/2018

da caixa. Resultaram apenas 12 PEP, nenhum acreditado (lembre-se que este número pode mudar conforme os provedores submetam as informações). Veja a Figura 4 seguinte.

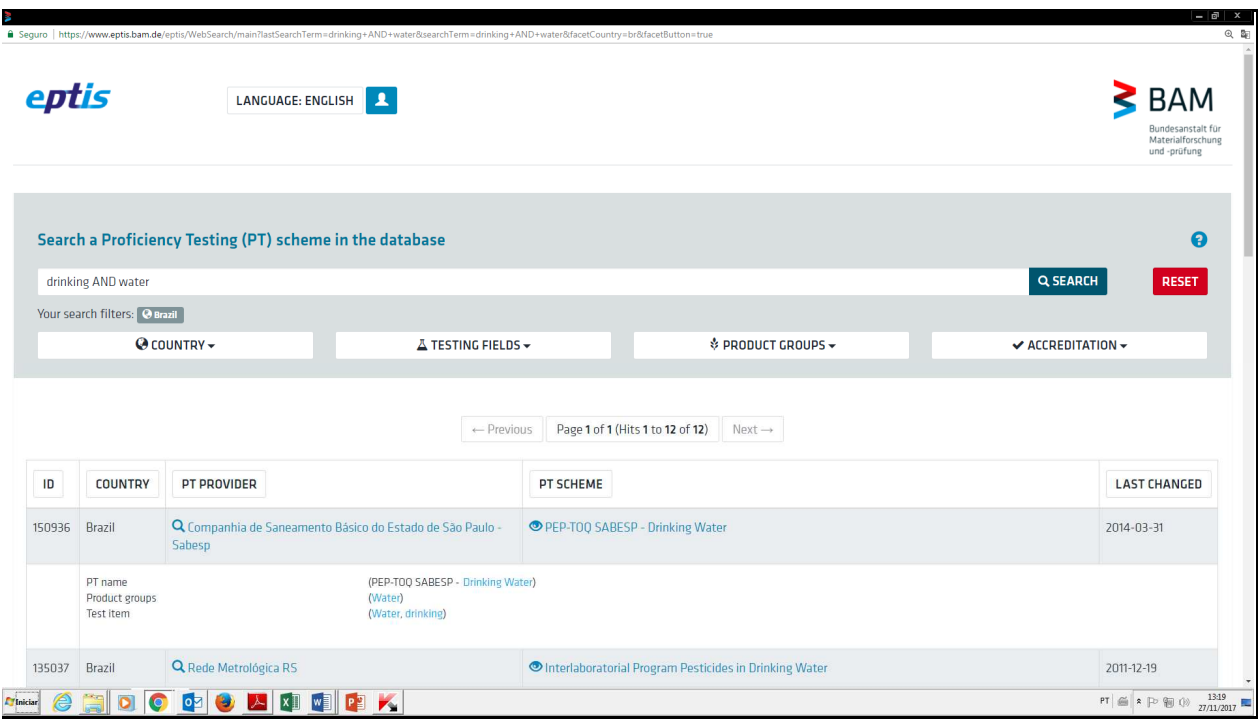

Figura 4: Tela com a pesquisa de PEP para água potável (drinking AND water) no Brasil

7) Observe os 5 rótulos dos botões existentes na Figura 4 na linha acima dos PEP resultantes da pesquisa e destacados na Figura 5 abaixo

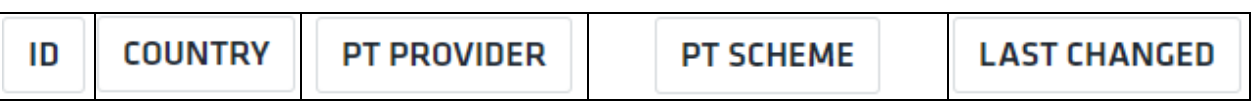

Figura 5: Destaque dos rótulos dos botões da figura 4

A coluna **"ID"** contêm o número de identificação único de cada PEP. A coluna **"COUNTRY"** contêm o país da organização de cada PEP. A coluna **"PT PROVIDER"** contêm o nome do provedor responsável pelo PEP. A coluna **"PT SCHEME"** contêm o nome dos PEP e a coluna **"LAST CHANGED"** contêm a data da última alteração das informações do PEP na base EPTIS. Pressionando cada um deste botões se consegue arrumar os PEP em ordem crescente ou decrescente de acordo com a propriedade correspondente ao rótulo.

Experimente, por exemplo, na tela do computador clicar nos botões "**ID**" e depois no botão "**LAST CHANGED**" e veja o que acontece depois de cada clique.

8) Também podemos fazer uma consulta na base EPTIS para encontrar um PEP, por exemplo, através do seu número de identificação, **ID**, ou pela norma de um ensaio, ou pelo método de medição, etc.

O parâmetro da consulta deve ser digitado na caixa de pesquisa ser feita digitando-se o "**ID"** de um PEP, ou a norma de um ensaio, por exemplo, digite na caixa "ABNT 6601" e clique no botão "**SEARCH**". Você obterá mais de 100 PEP.

9) Repita a pesquisa digitando ABNT AND 6601 e clique no botão "**SEARCH".** Você obterá o resultado mostrado na Figura 6 abaixo.

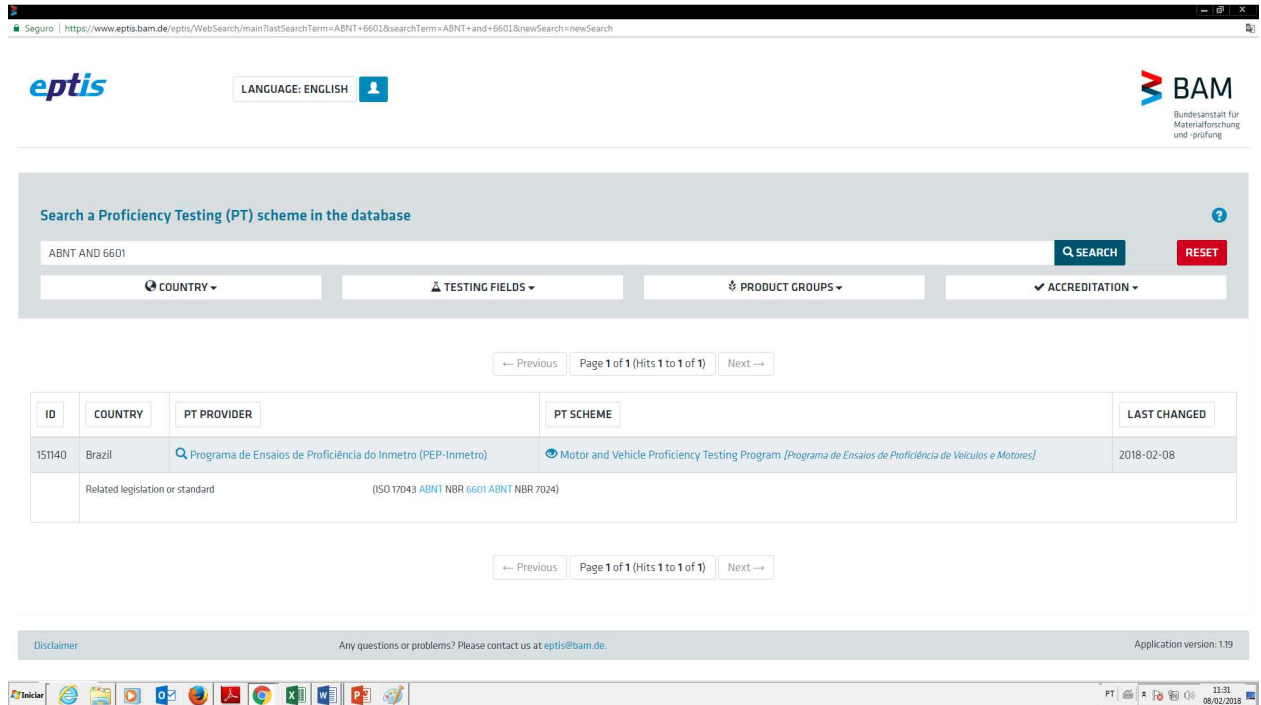

Figura 6: Resultado da pesquisa de PEP com o parâmetro "ABNT AND 6601"

Outras possibilidades são digitar na caixa de pesquisa o nome de um item de ensaio, a propriedade medida ou o método de ensaio, sempre lembrando de empregar os operadores da álgebra booleana AND ou OR.

\_\_\_\_\_\_\_\_\_\_\_\_\_\_\_\_\_\_\_\_\_